## **Scheduling Parent/Teacher Conferences**

1. Login to **Skyward Family Access.**

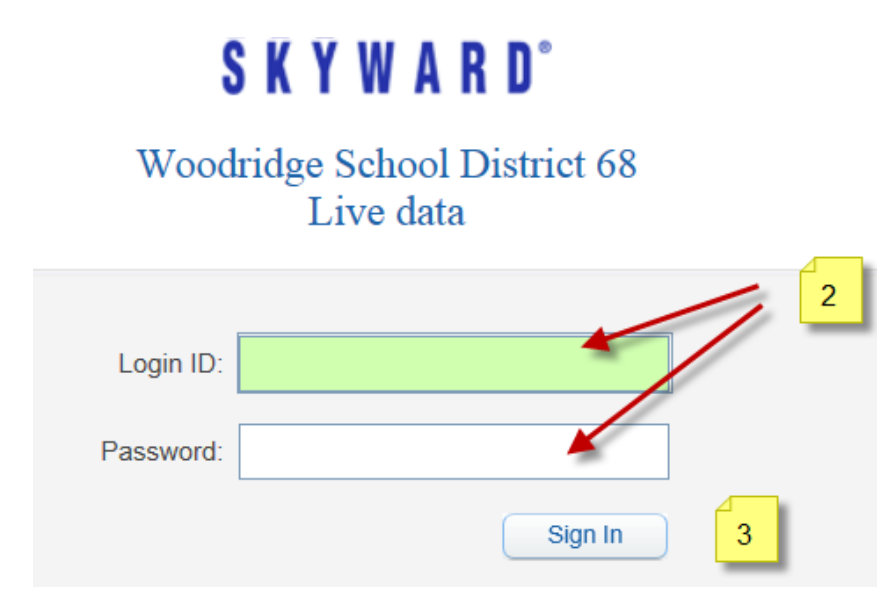

- 2. Use your Skyward login and password.
- 3. Click on **Sign In.**
- 4. Select the child you would like to schedule a conference for.

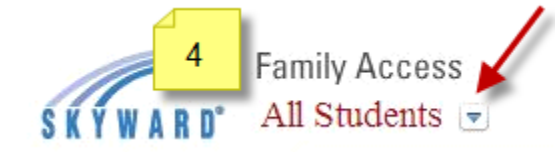

5. Click on **Conferences.**

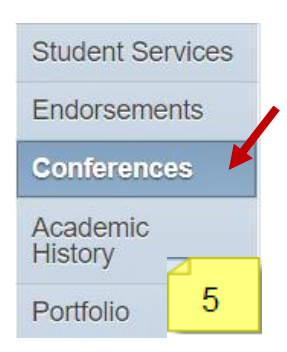

MORE –

- 6. Click on **All Conferences**, then **Select a Time** to see what times are available to schedule and select the time you would like to schedule a conference for.
- 7. You can print out your scheduled times by clicking on the **Print All Scheduled Conferences** button.

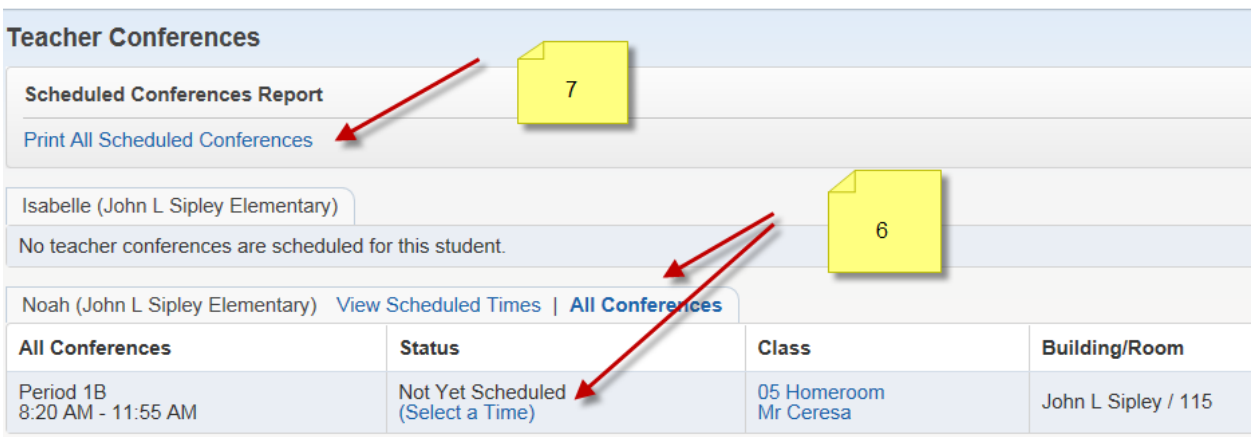

- 8. Repeat Steps 4-8 for all students you need to schedule conferences for.
- 9. Once you have scheduled your conferences, logout of Skyward Family Access.